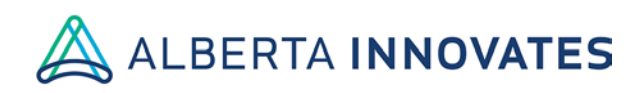

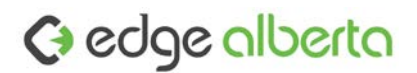

# EDGE Validation

The purpose of this document is to provide a sample and guidance for writing and executing system validation for the EDGE licensee and/or sub-licensees. Organization lead administrators must conduct test cases independently or specific to their site operations to ensure that EDGE is operating correctly and meeting applicable requirements based on 2[1](#page-0-0)CFR11<sup>1</sup>. A risk assessment must be performed to determine the level of validation required (full or reduced). This document is to be completed as part of a Computer System Validation Package that includes a Full Validation Master Plan, Guidance Document and Risk Assessment Tool.

Any significant changes to the EDGE system hardware or software including updates may require an update to the site system validation as outlined in your site system Validation Master Plan (VMP<sup>[2](#page-0-1)</sup>).

### **Requirements:**

### Requirements List based on 21CFR11

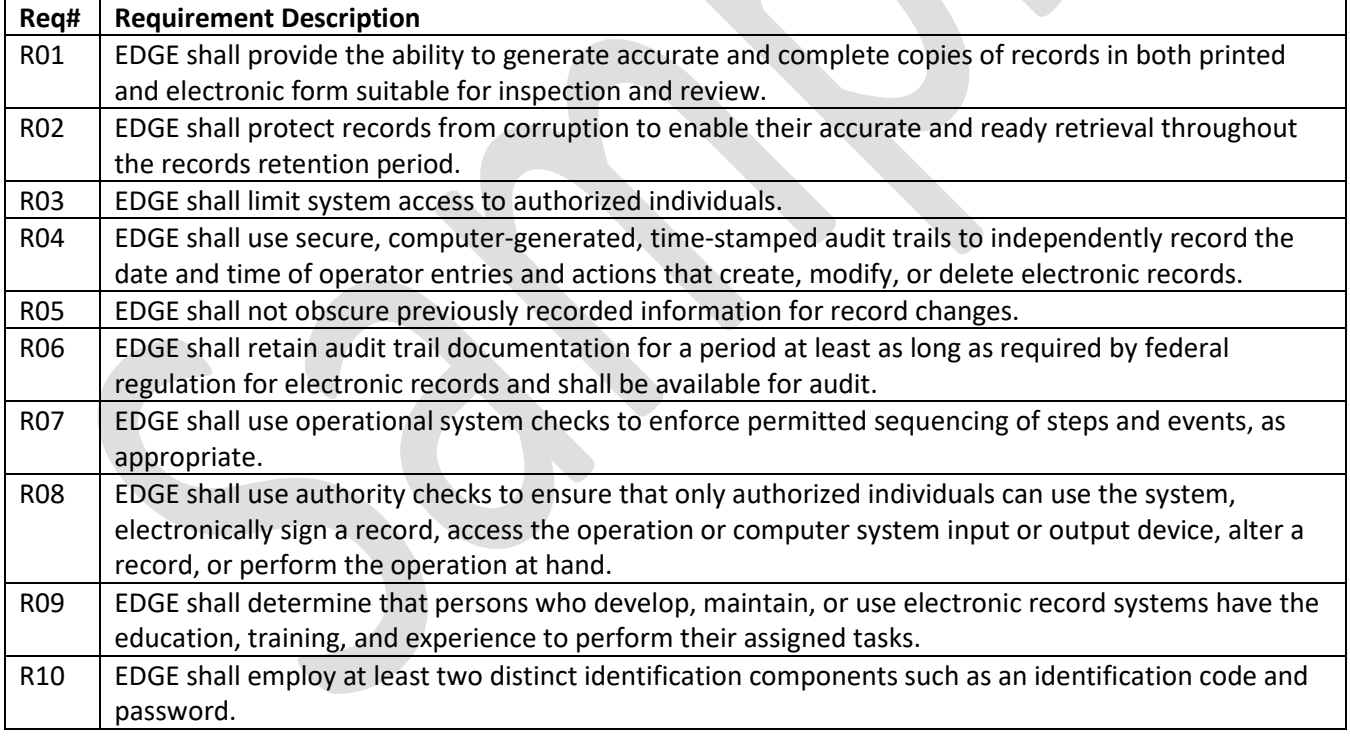

<span id="page-0-0"></span><sup>1</sup> *"CFR - [Code of Federal Regulations Title 21".](https://www.fda.gov/RegulatoryInformation/Guidances/ucm125067.htm) U.S. Food & Drug Administration. U.S. Food & Drug Administration. Retrieved 15 September 2016*

<span id="page-0-1"></span>Title: EDGE Validation Page **1** of **17** Version: 2.0 <sup>2</sup> [General Principles of Software Validation; Final Guidance for Industry and FDA Staff \(](https://www.fda.gov/RegulatoryInformation/Guidances/ucm085281.htm)FDA, Center for Devices and Radiological Health, Center for Biologics Evaluation and 330 Research, 2002)

 $\overline{a}$ 

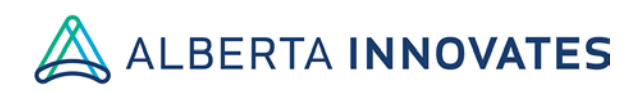

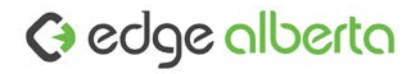

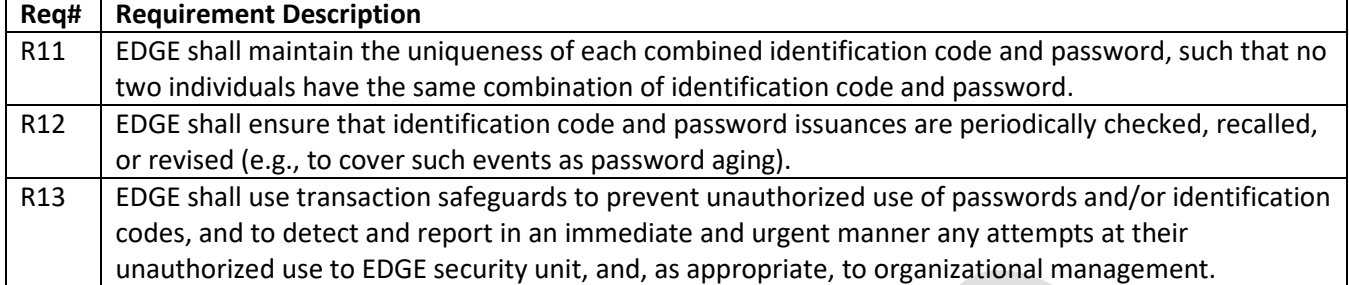

### **Specifications:**

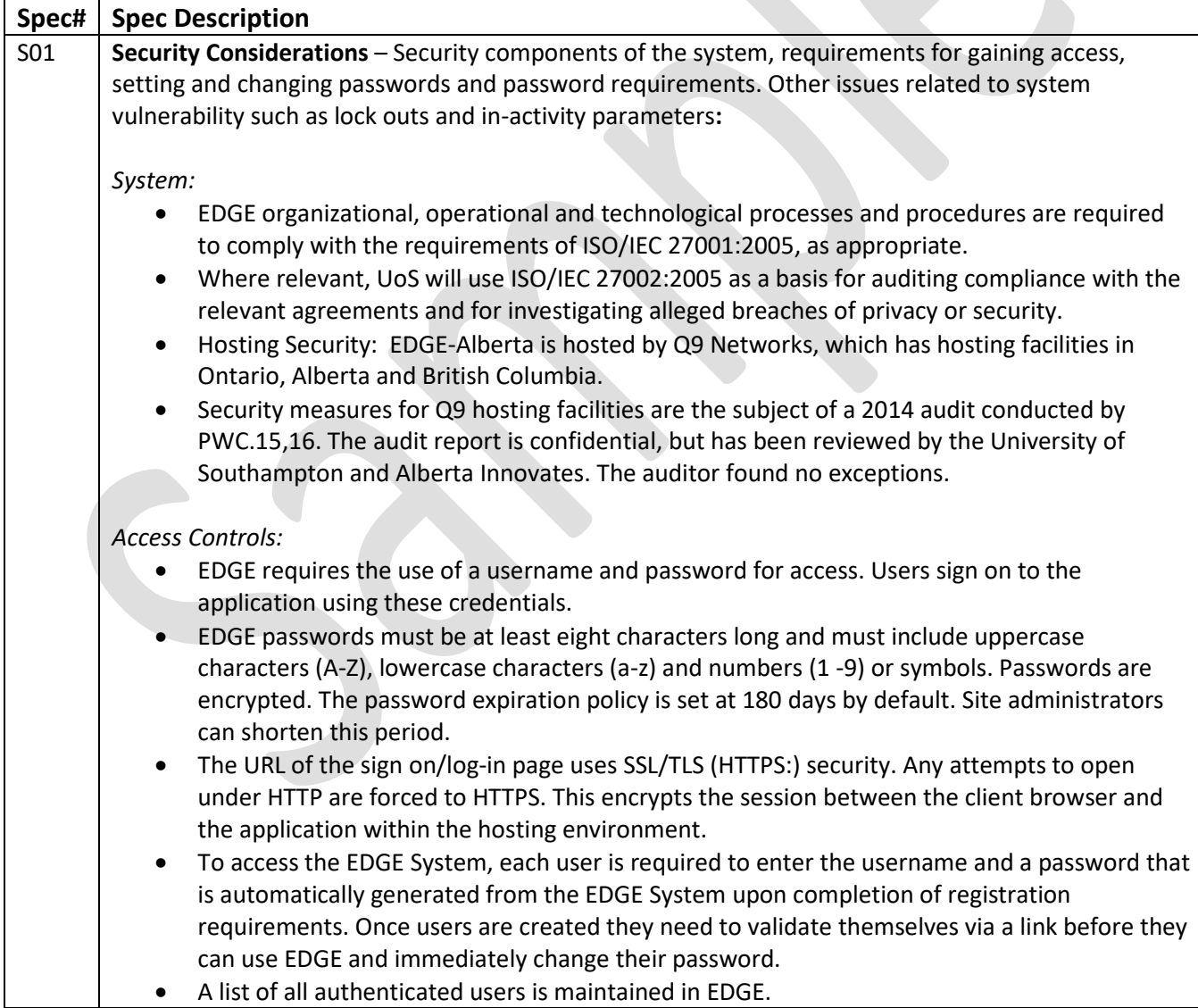

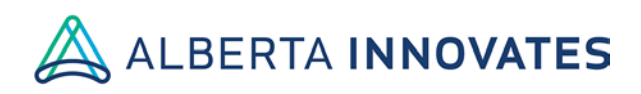

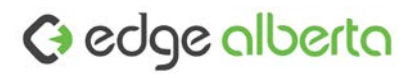

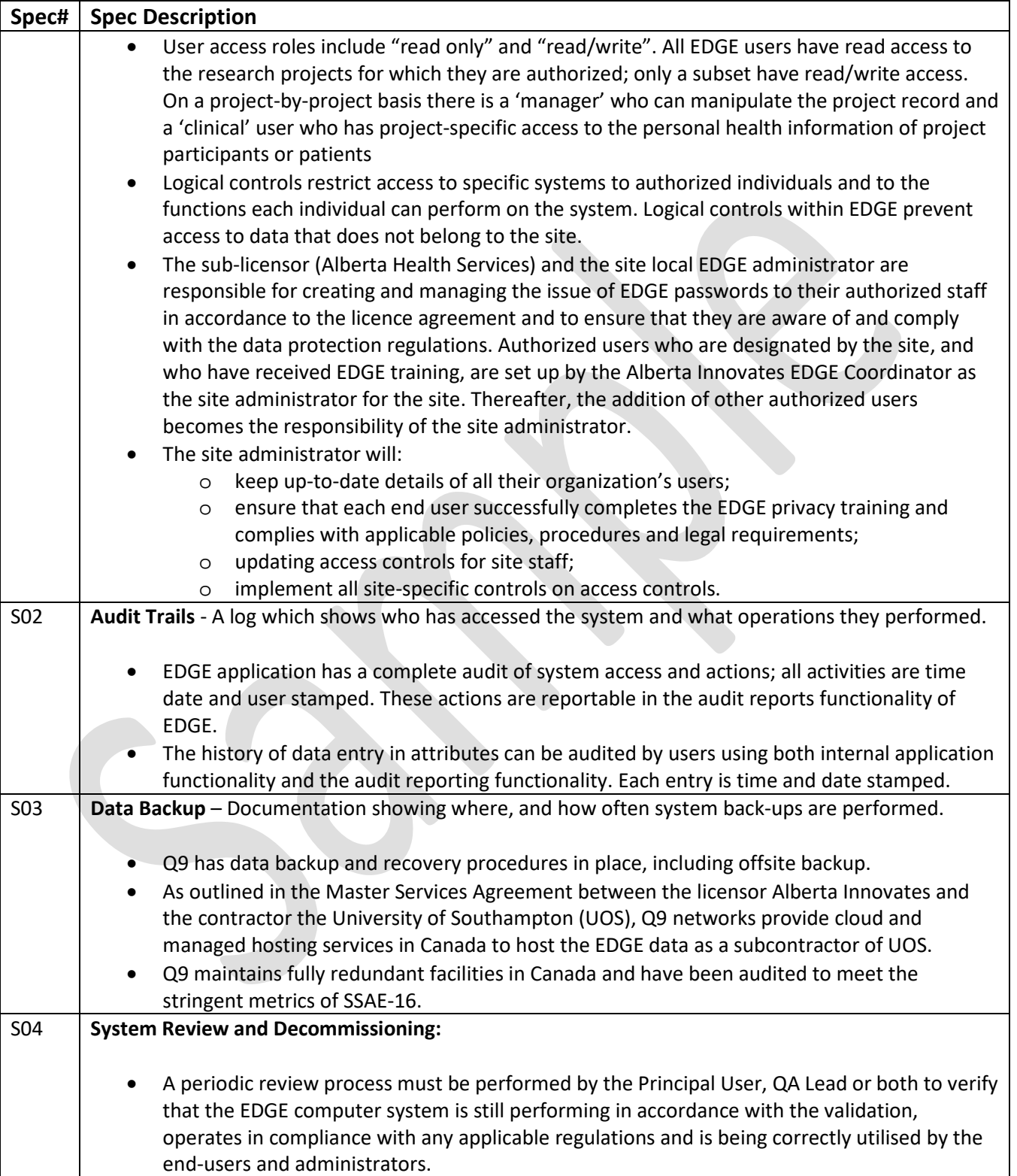

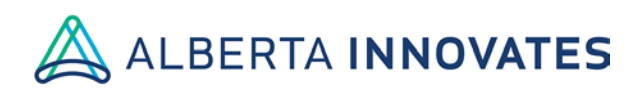

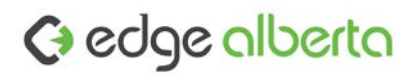

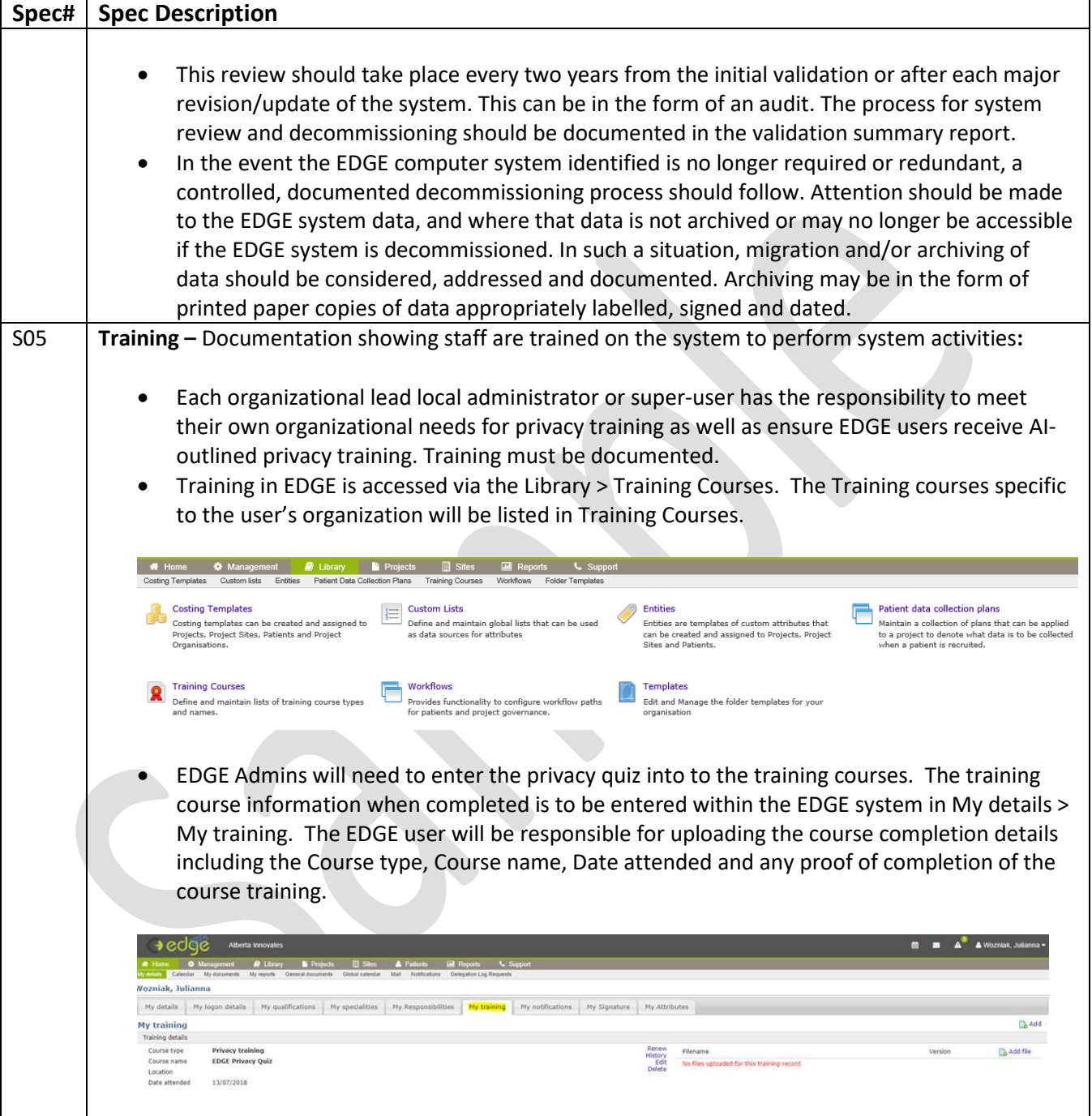

 $\mathsf{I}$ 

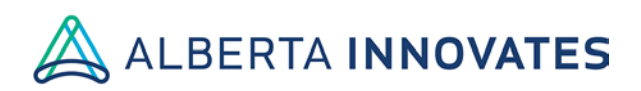

## Gedge alberta

### **Traceability Matrix:**

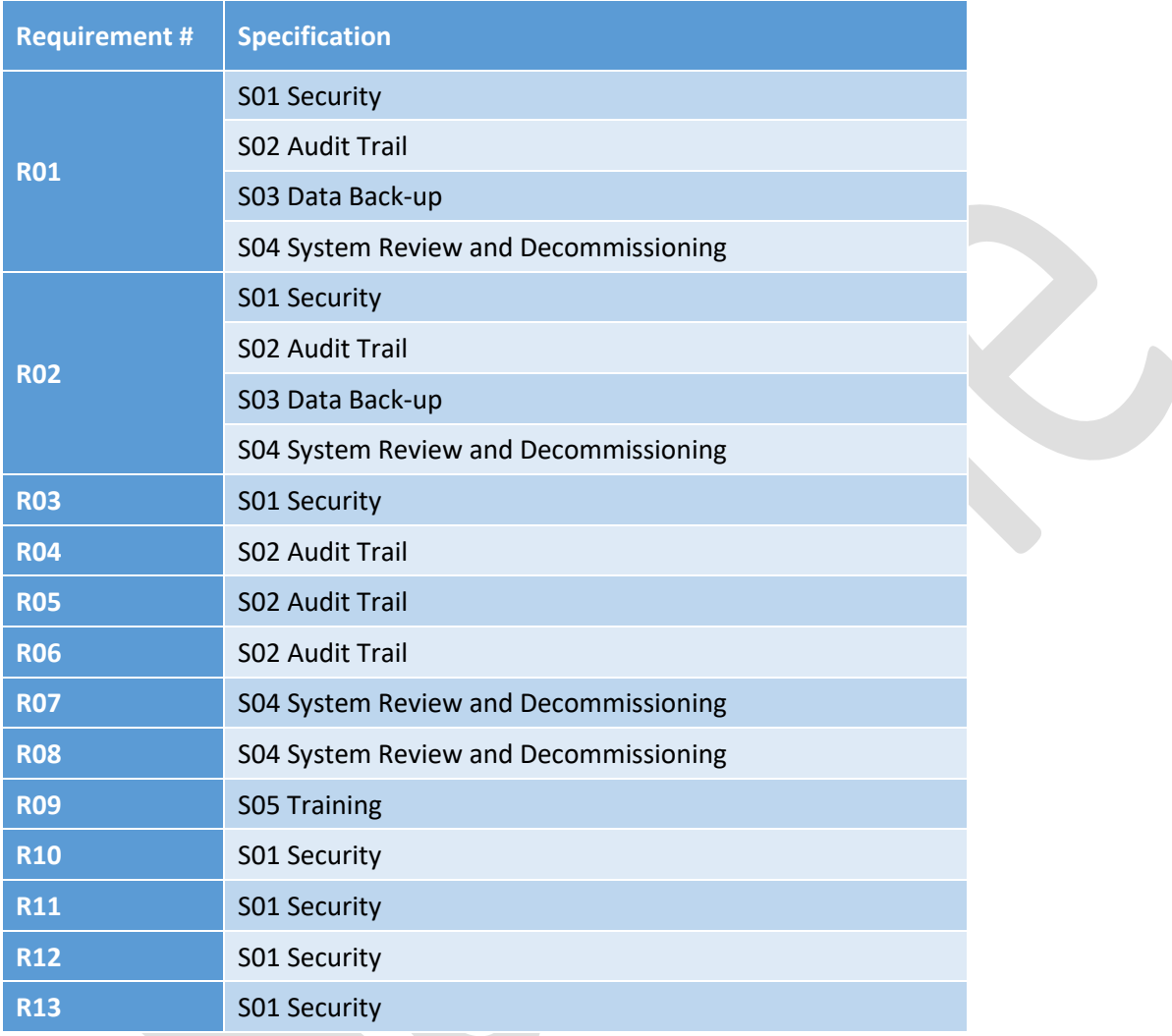

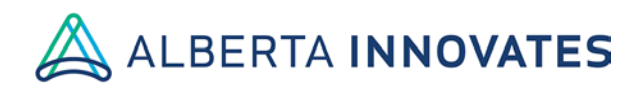

### Gedge alberta

### **Test Case:**

Test Cases identify the conditions under which a tester will determine whether a system or one of its features is *working as it was intended. Test cases should be developed at the site to support the list of requirements of the system. Evidence (i.e. system screen shots) should be provided in these cases to support the validation.*

#### *EXAMPLE TEST CASE: ACCESS CONTROLS*

T1: Precondition: Configure system with a Read-only user role. Ensure a document that contains editable data is uploaded.

- a. Log in as User configured as a Read-only user
- b. Verify that the User cannot edit a document
	- i. Take a screenshot of the options presented to the User.

T2: Precondition: Configure system with a Read-only user role. Ensure a document is uploaded.

- c. Log in as User configured as a Read-only user
- d. Verify that the User cannot delete a document
	- i. Take a screenshot of the options presented to the User

### **T01: System access controls – User login**

**Description:** A user must have a unique user name and password to access the EDGE application.

#### **Precondition:** None

- a) Navigate to the EDGE login screen[, https://edge-canda.ca](https://edge-canda.ca/)
- b) Take a screen shot of the login page.

**Expected outcome:** The login screen will have prompts for a unique user name and password to access the system. A forgotten password link will also be present on the login screen.

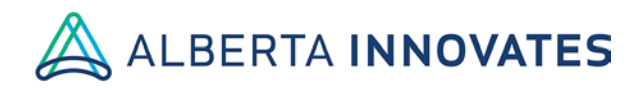

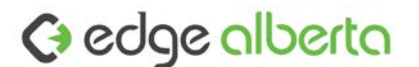

### **T02: System encryption verification**

**Description:** EDGE sessions are encrypted under SSL/THS (HTTPS:) security. The application cannot be opened under HTTP.

**Precondition:** None

- a) Enter the URL [http://edge-canada.ca.](http://edge-canada.ca/)
- b) Take a screen shot of the page the user is directed to.

**Expected outcome:** Directed to a page not found error message similar to the screen shot below

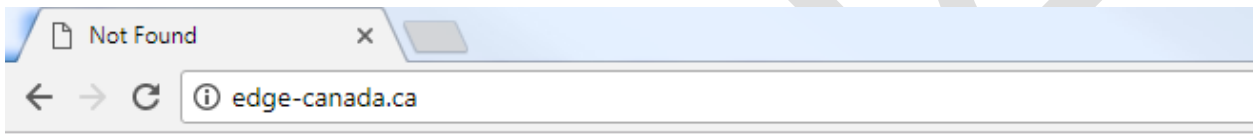

### **Not Found**

HTTP Error 404. The requested resource is not found.

### **T03: List of Authenticated Users**

**Description:** A list of all authenticated users is maintained in EDGE at all times.

**Precondition:** An authenticated user with administrator access is logged into EDGE. The following actions take place under the administrative user's login account.

- a) Select the *Management* tab
- b) Click *Users.*
- c) Search for 2 known active users and 2 known inactive accounts. Verify the accounts are active or inactive as expected.
- d) Take a screen shot of the user list.

**Expected outcome:** An exhaustive list of active, inactive and deleted users is accessible under Management > Users. Inactive users will have a red 'X' beside their name in the *active* column. Active users are identified with a green '√'.

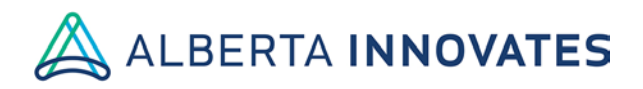

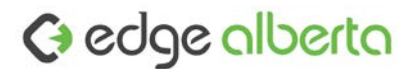

### **T04: Project access controls**

**Description**: a registered user with Read-only access to a Project should be able to view documents, attributes and workflows but not edit or delete.

**Precondition:** The User must already have an active EDGE account and be assigned with read only access to an EDGE project record. A published document, attributes and workflow must be associated with the project.

- a) Log in to EDGE with the read only user account.
- b) Open the project record the User has read-only access to.
- c) Click the files tab
	- a. Verify that the user can download a file
	- b. Verify the user cannot upload a file
	- c. Take a screen shot of the options presented to the user
- d) Click on the attributes tab
	- a. Verify the user cannot modify or delete attributes
	- b. Take a screen shot of the options presented to the user
- e) Click on the workflow tab
	- a. Verify the user cannot modify or delete workflows
	- b. Take a screen shot of the options presented to the user

**Expected result:** The user, with read only access to the project will be able to download files for viewing and view attributes and workflows. The read only user will not see the option to add a new file, attribute or workflow. The edit, delete and audit (attribute only) features will not be available to the user.

### **T05: Project attribute audit feature viewable on the project record**

**Description:** Users with *Manage* access to a project are able to view the audit history of each attribute saved to the project record. The audit trail is time and date stamped with the user account that the change was made by.

**Precondition:** The system must be configured with a user assigned with *Manage* access to an EDGE project record. An attribute is uploaded to the project and been modified several times.

- a) Log in to EDGE with the managing user account.
- b) Open the project record the User has *Manage* access to.
- c) Click on the attributes tab.
	- a. Verify the user can see the audit history of the attribute by clicking on the *audit* button to the right of the attribute.
	- b. Take a screen shot of the audit trail viewable to the user.

Title: EDGE Validation **Page 8** of 17 Version: 2.0 Date: 16 August 2018

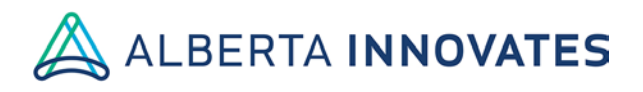

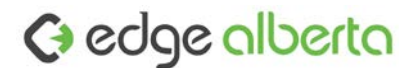

**Expected result:** A pop-up window will appear when the audit button is selected. A time and date stamped view of the historical data entered in the field will be viewable. The user that completed each update to the field will be named.

### **T06: System audit record**

**Description:** The EDGE application has a complete audit trail of system access and project, project site and patient related actions. These actions can be viewed in the systems audit trail.

**Precondition:** An authenticated user with administrator access is setup in the EDGE application. The following actions take place under the administrative user's login account:

- a) Log in to EDGE using the administrative user account.
- b) Under the *Reports* tab, select *Audit report.*
- c) Verify that the date, user, action and context filters are working as expected.
- d) Take a screen shot of the audit report.

**Expected result:** The audit trail will show the date, action type, context, user and the description (data) of each login or creation or update of a project, project site or patient record in EDGE. The audit trail can be sorted through with the use of date (month/year), user, action and context fields.

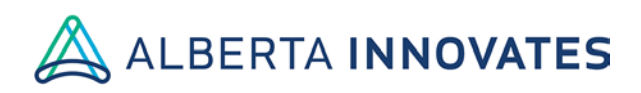

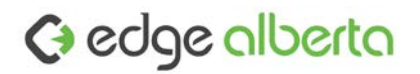

# Test Execution and Review

The goal of this document is to create a checklist to map each of the test cases and whether they pass the criteria defined in each case.

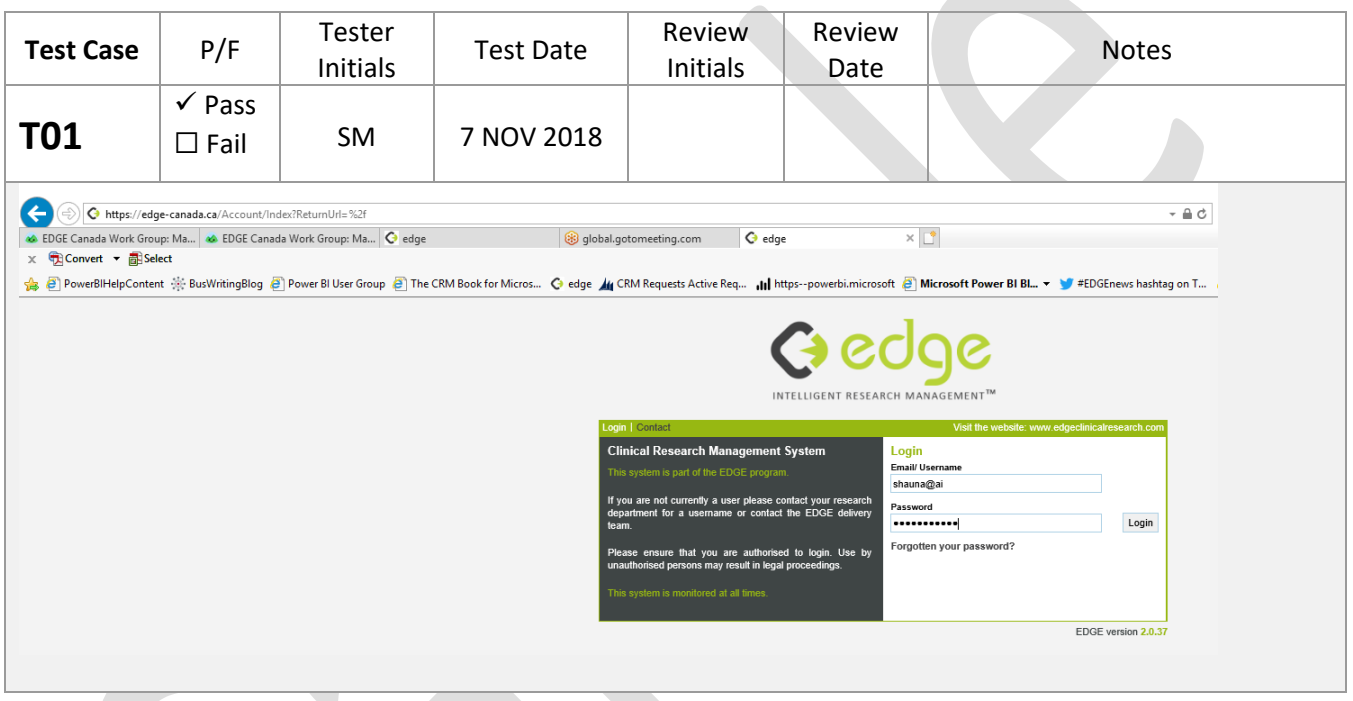

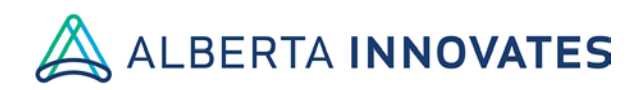

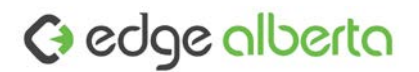

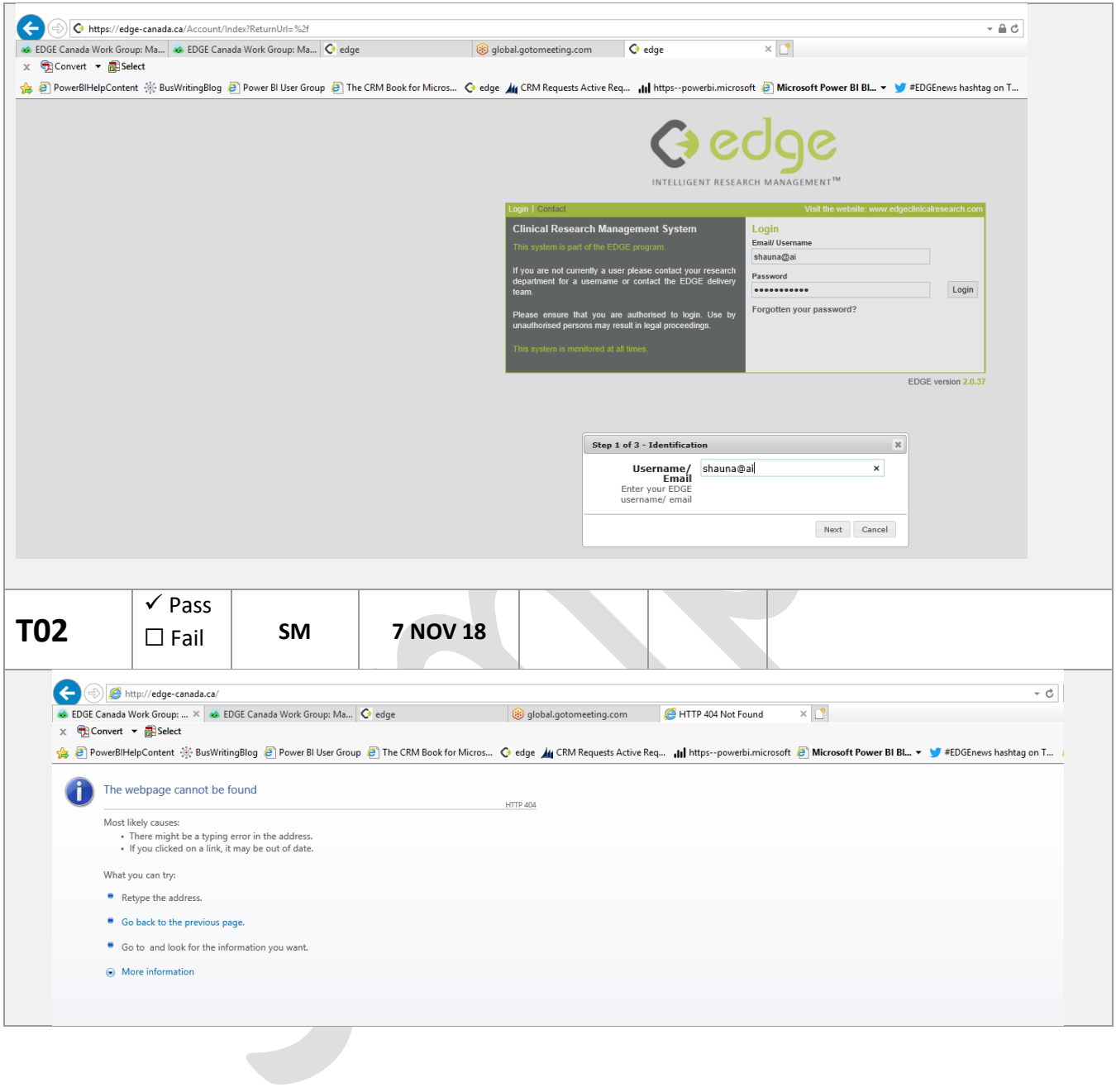

Title: EDGE Validation **Page 11** of 17 Version: 2.0 Date: 16 August 2018

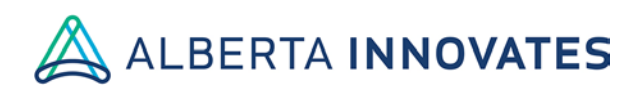

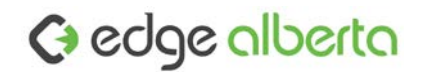

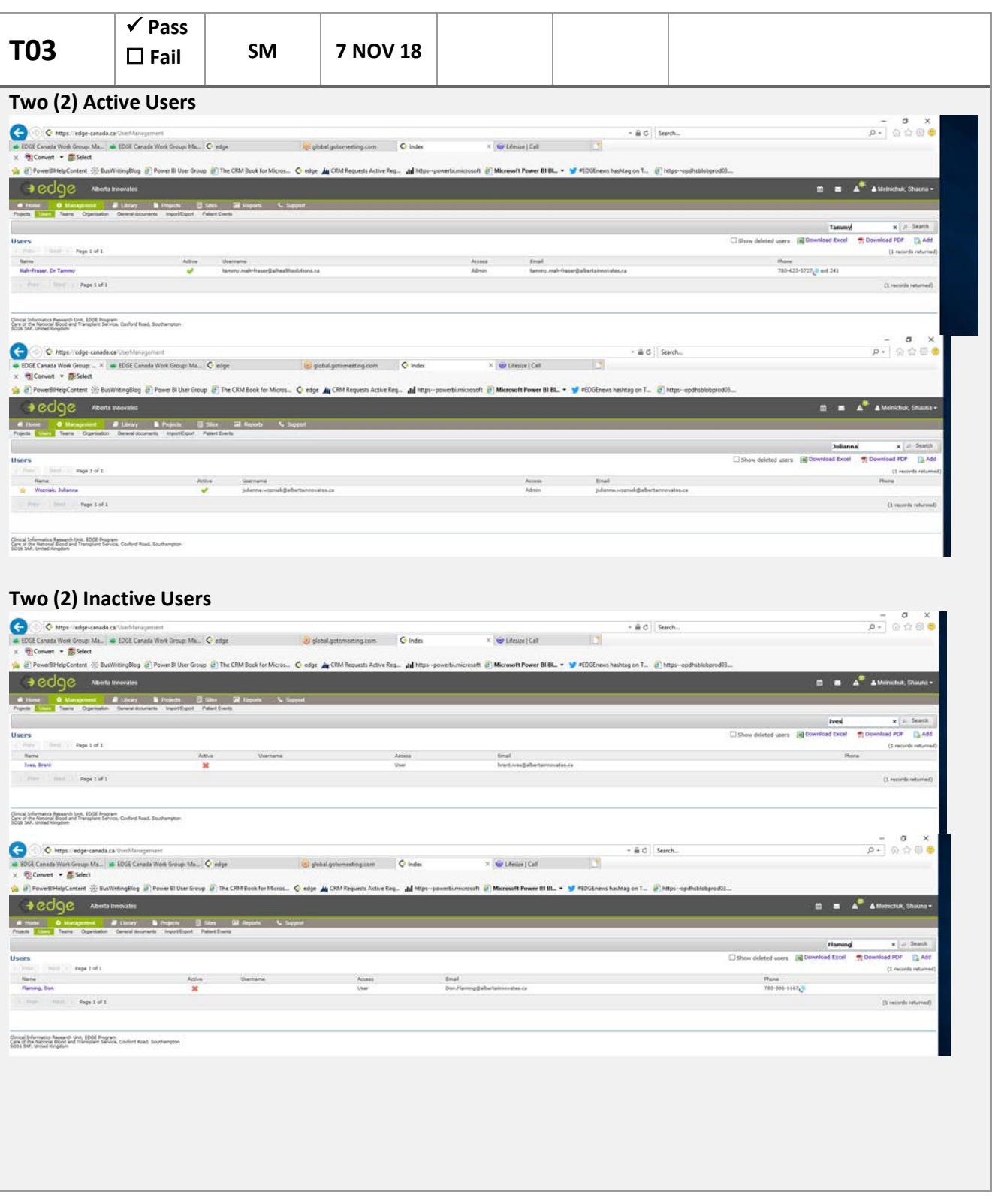

Title: EDGE Validation **Page 12** of 17 Version: 2.0 Date: 16 August 2018

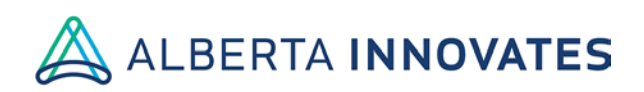

 $\sim$  100  $\mu$ 

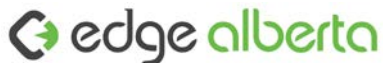

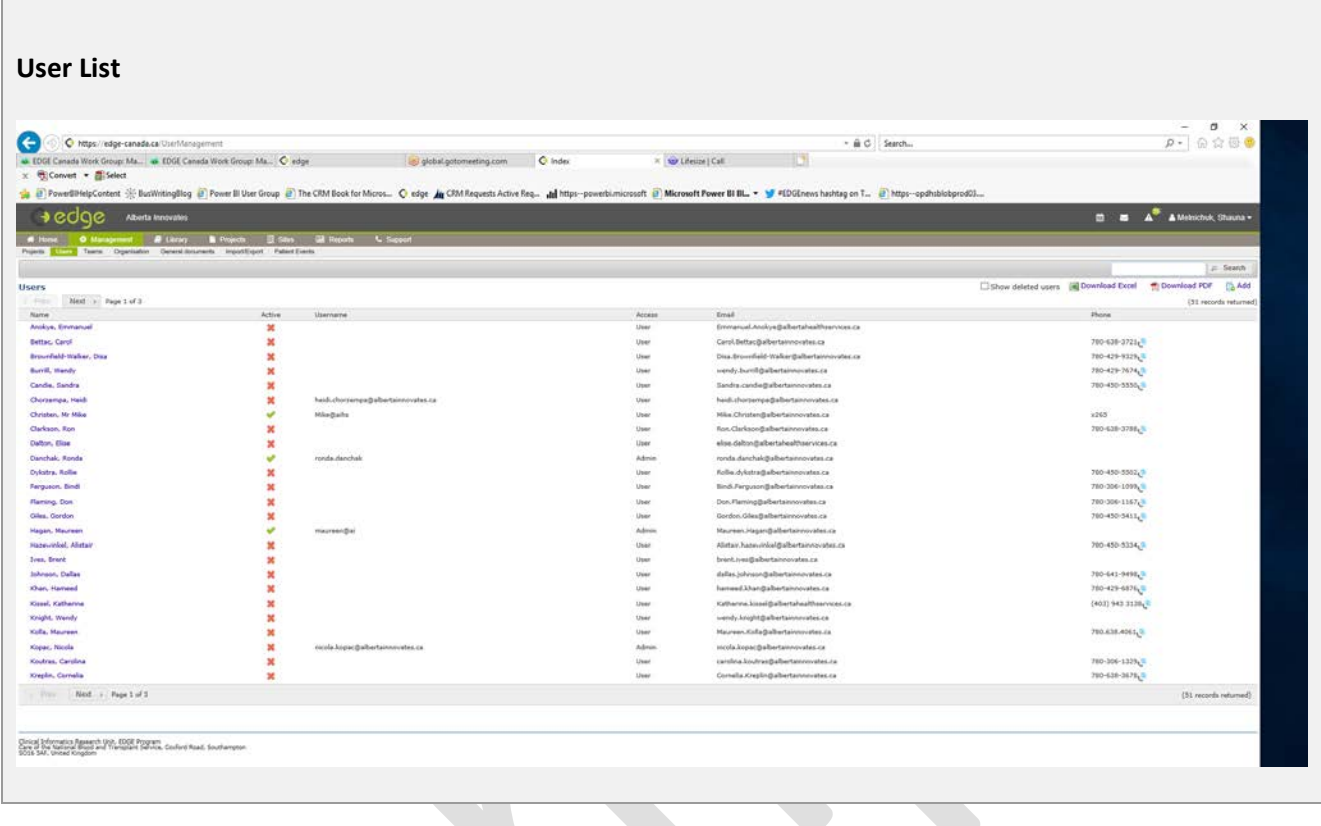

Title: EDGE Validation **Page 13** of 17 Version: 2.0 Date: 16 August 2018

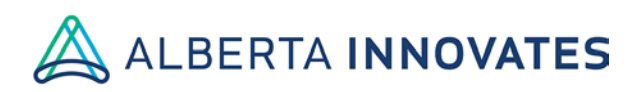

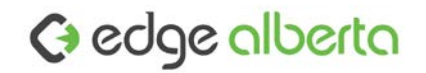

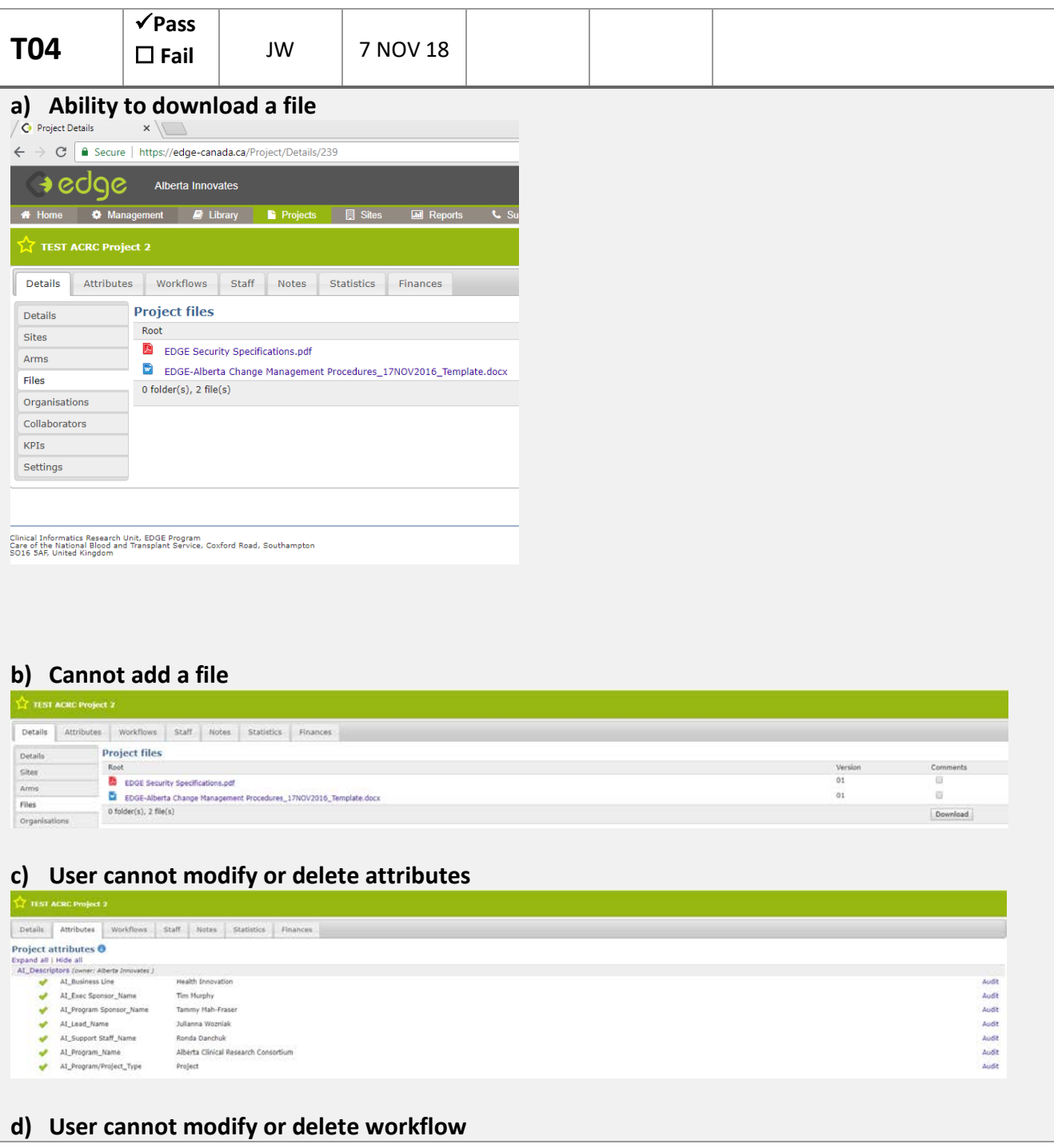

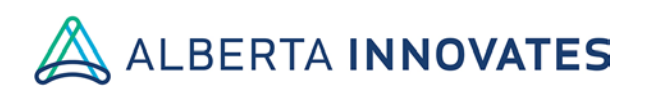

# G edge alberta

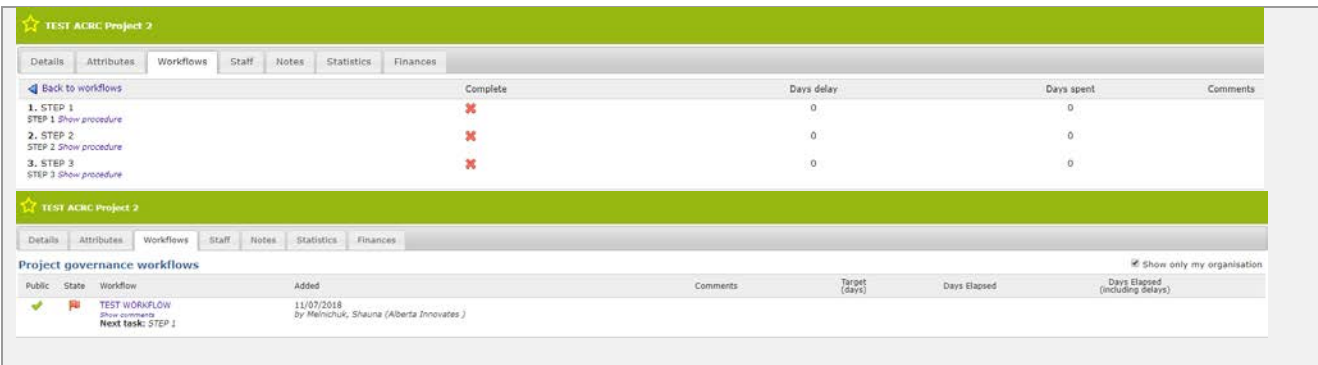

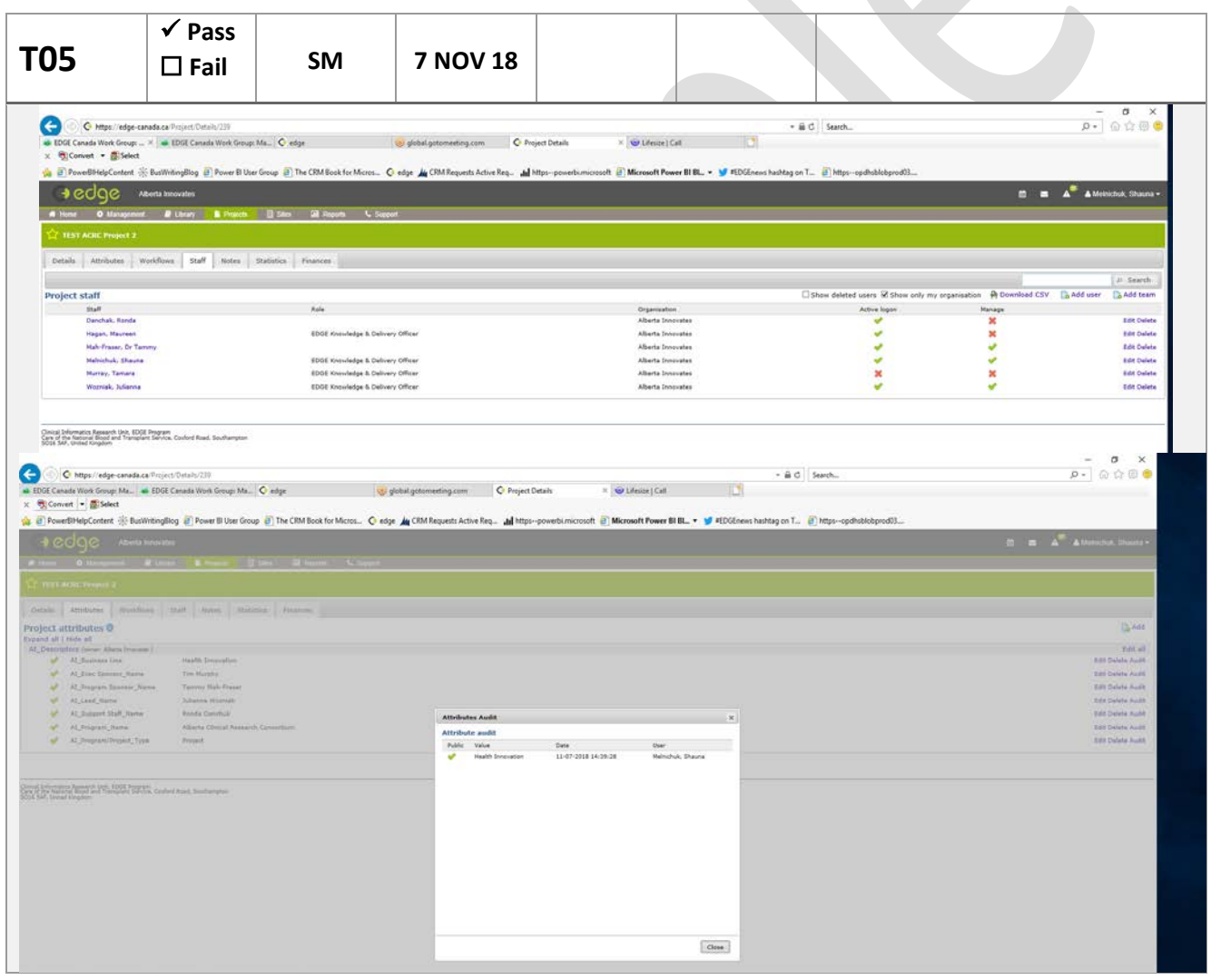

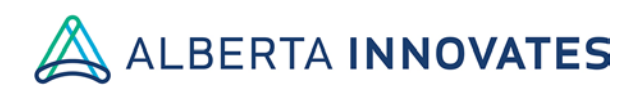

# G edge alberta

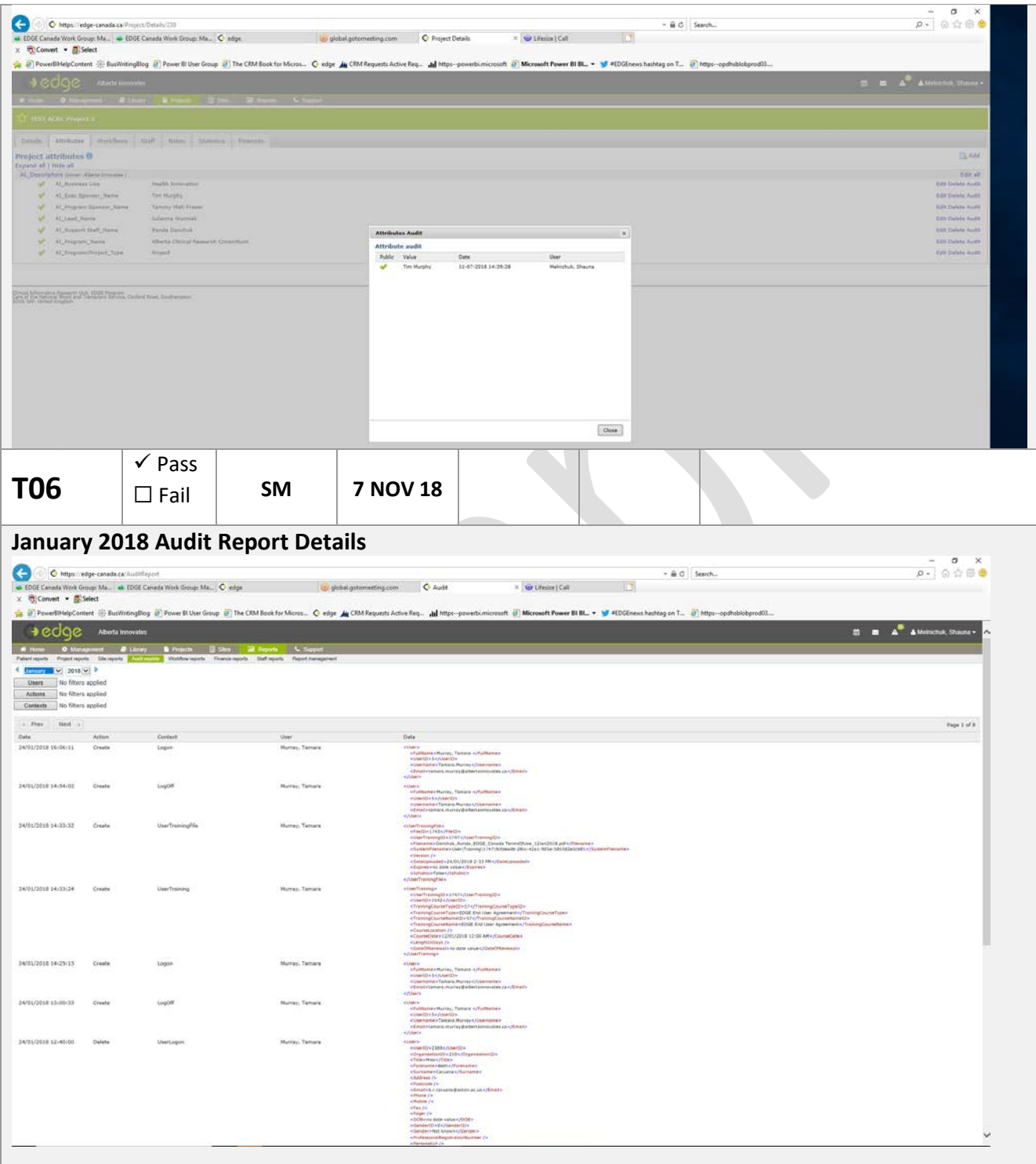

н

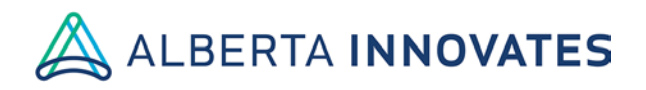

## G edge alberta

### **March 2018 Audit Report Details**

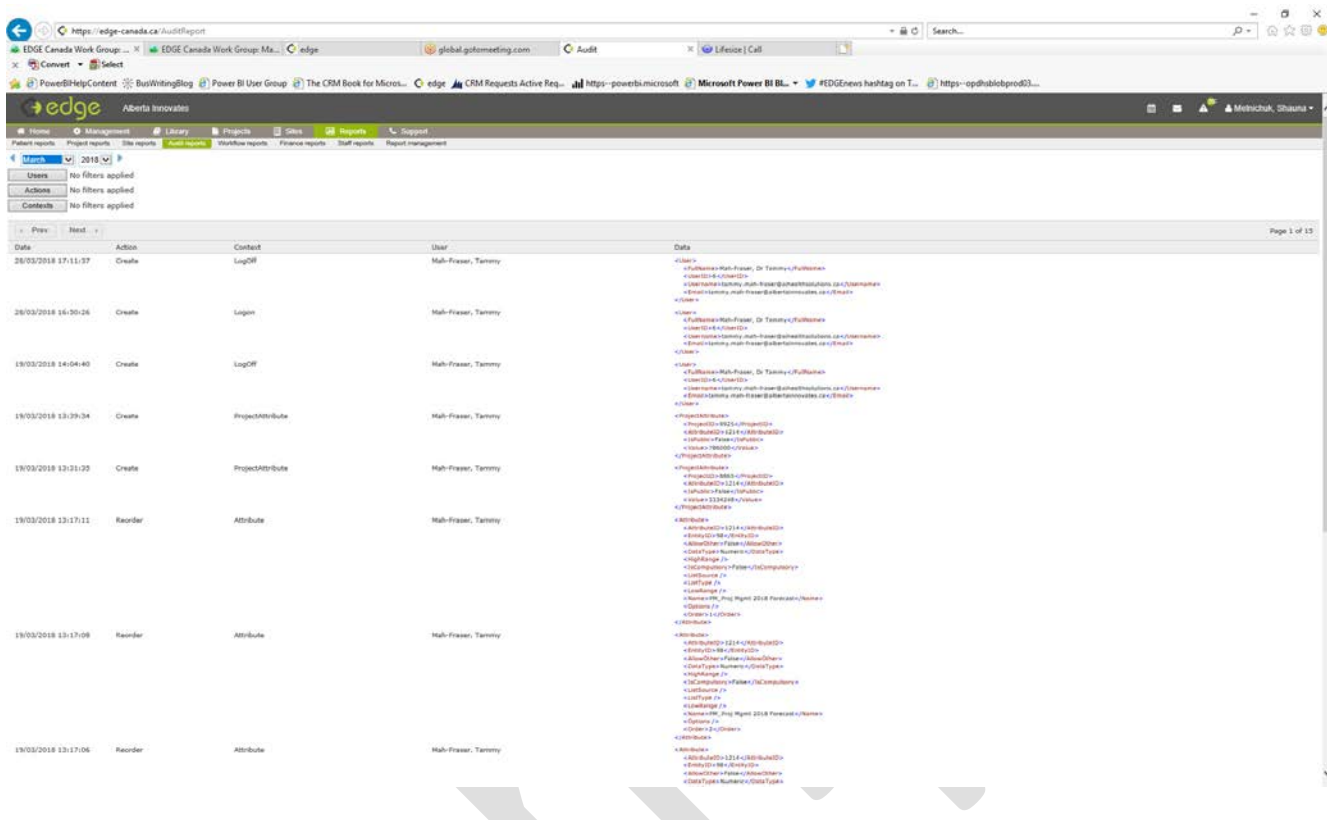

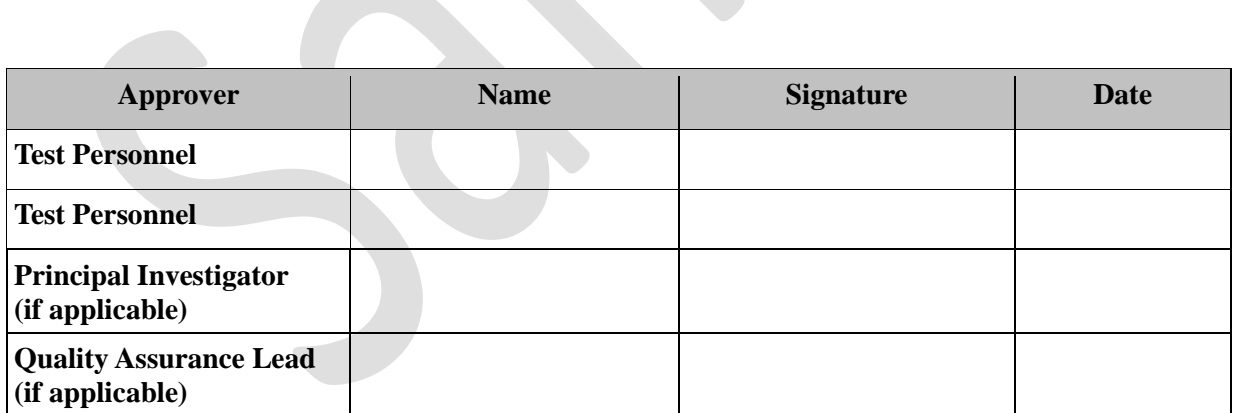